# ERM Manage Submission Contact and User QRG - Employer

This quick reference guide (QRG) is for use during the annual and continuing management of contact and user information in the Employer Reporting and Maintenance (ERM) application.

# Manage Submission Unit Contact Information

### Manage Submission Contact and User

- Manage Submission Unit Contact
- Modify Existing Submission Unit Contact
- Add a New Submission Contact
- Add an Existing Submission Unit Contact
- Manage Employer Users

To manage Submission Unit contact information. click Employer then click Manage Submission Unit. Your unit will populate as seen in Figure 1. Click the Contact tab, click the dropdown next to Contact Status, select active, and click search to see your active contacts.

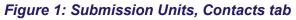

| Home<br>V Employer                                                                  | Submission                            | Units<br>Unit Name<br>New Courty - A | uditor                  | Unit Type<br>Other Government | Employer Name<br>New County | Status<br>Farticipating | Fund Name<br>PERF                          |
|-------------------------------------------------------------------------------------|---------------------------------------|--------------------------------------|-------------------------|-------------------------------|-----------------------------|-------------------------|--------------------------------------------|
| Create Employer<br>Manage Employer<br>Submission Unit Transfer<br>V Submission Unit | Acct Detail<br>Contacts<br>First Name | Addr & Phone                         | Pay Admin               | W&C Conta                     | cts PERF Hyt                |                         |                                            |
| Manage Submission Unit                                                              | Action                                | First Name                           | Last Name               | Email Address                 | Contact Types               |                         |                                            |
| Member Transfer<br>PERF Employer Enrollment                                         | Modify                                | Dinah                                | Shore                   | dsabbath@inprs.in             | Authorized Agent A          | urer/Finance Perso      | Treasurer Wage and<br>nnel Retirement Rate |
| Member                                                                              | Modify                                | Whitney                              | Deal                    | wdeal@inprs.in.go             | Authorized Agent            |                         |                                            |
| Wage and Contribution                                                               | Modify                                | Bob                                  | Test                    | test@test.com                 | Authorized Agent            |                         |                                            |
| <ul> <li>Administration</li> <li>PERF Links</li> </ul>                              | Add Contact                           |                                      |                         |                               |                             |                         |                                            |
| Employer Reports                                                                    | Contact Phone                         |                                      | 1                       |                               |                             |                         | 1 A A                                      |
| Contact Us                                                                          | Action<br>Modify                      | Phone Type<br>Main                   | Phone<br>(555) 555-5555 |                               |                             |                         | Extension                                  |
|                                                                                     | Add Phome Numb                        | ver                                  |                         |                               |                             |                         |                                            |

# **Modify Existing Submission Unit Contact**

To modify an existing submission unit contact, click **Modify**, as seen in the table above, next to the name of the contact you wish to select. Here you can update the contact status or contact types for that individual.

# Add a New Submission Unit Contact

To add a new submission unit contact, click **Add Contact** (Figure 1) to populate the pop-up screen.

On the Add Information Unit Contact screen, complete the requested information and for the **Status**, click the  $\nabla$  and select **Active**.

### Figure 2: Add Submission Unit Contact

| Prefix         | •                                                                                                    |       |  |
|----------------|----------------------------------------------------------------------------------------------------|-------|--|
| * First Name   |                                                                                                    | 1     |  |
| Mdde Name      | 1                                                                                                    |       |  |
| * Last Name    |                                                                                                    |       |  |
| Email Address  |                                                                                                    |       |  |
| Phone Type     | Man                                                                                                    |       |  |
| * Phone        |                                                                                                    |       |  |
| Extension      |                                                                                                    |       |  |
| * Status       |                                                                                                    |       |  |
| Effective Date | Concession of the second second second second second second second second second second second second second se |       |  |
| Contact Types  | Authorized Agent                                                                                                | _     |  |
|                | Auth Agent - Clerk-Treasurer                                                                                    |       |  |
|                | Wage and Contribution<br>Treasurer/Finance                                                                      | 2     |  |
|                | Personnel                                                                                                    | 30    |  |
|                | Retrement                                                                                                    |       |  |
|                | Rate Letter<br>Other Contact                                                                                    | 4     |  |
|                |                                                                                                    | 32    |  |
|                |                                                                                                    | 11000 |  |

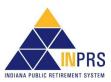

# ERM Manage Submission Contact and User QRG - Employer

## Add an Existing Submission Unit Contact

Each Submission Unit contact must have an email address that is unique in the ERM application. If you attempt to add a contact and you get a message stating that the contact cannot be added because the contact's email address already exists, you must add the contact through the "Administration" section of the ERM application. After Administration, click **Users** for the employer user screen to display as shown below. Select **Add Contacts** to search for the email address of your existing contact to apply any user roles, but also permission to be an active contact for more than one submission unit.

#### Figure 3: User, Employer User tab, Submission Unit Contacts section

| tome<br>mployer                                                          | Employer User                |                   |            |           |                 |  |
|--------------------------------------------------------------------------|------------------------------|-------------------|------------|-----------|-----------------|--|
| 4ember<br>Nage and Contribution<br>Administration<br>My Profile<br>Users | Submission U<br>Submission U | nit ID:           |            | 1         |                 |  |
| Communication     Configuration                                          | ⊻ Submission                 | Units             |            |           |                 |  |
| PERF Links                                                               | Unit ID                      | Unit Name         |            |           |                 |  |
| Employer Reports<br>Contact Us                                           | 8010000                      | New County - PERF | t.,        |           |                 |  |
|                                                                          | Submission Uni               | t Contacts        |            |           |                 |  |
|                                                                          | Action                       | Employer User     | First Name | Last Name | Email           |  |
|                                                                          |                              |                   | Jamie      | Wells     | jwells1@new.gov |  |

### Manage Employer Users

ERM security administrators can add new Employer Users in the ERM application. Before a new Employer User can be added and assigned a security role, he or she must be added as a Submission Unit contact in the ERM application. To access options for adding new user, click the **Users tab** as seen in the image below.

#### Figure 4: User, Employer User tab, Defined Sections

| ome                                           | Employer Use                                   |                                                                |            |                     |           |           |
|-----------------------------------------------|------------------------------------------------|----------------------------------------------------------------|------------|---------------------|-----------|-----------|
| ployer                                        | ✓ Search Subr                                  | mission Unit                                                   |            |                     |           |           |
| ember                                         | Submission L                                   | Jnit ID:                                                       |            |                     | Section 1 |           |
| age and Contribution                          | Submission Unit                                | Name:                                                          |            |                     | Sector    |           |
| dministration                                 | Sabrinssion onic                               | Search                                                         |            | _                   |           |           |
| My Profile                                    |                                                | bearun                                                         |            |                     |           |           |
| Users                                         | ~ Submission                                   | Unite                                                          |            |                     |           |           |
|                                               |                                                |                                                                |            |                     |           |           |
| Communication                                 |                                                |                                                                |            |                     | Section 2 |           |
| Configuration                                 | Unit ID                                        | Unit Name                                                      | =          |                     | Section 2 |           |
| Configuration<br>ERF Links                    |                                                |                                                                |            |                     | Section 2 |           |
|                                               | Unit ID                                        | Unit Name<br>New County - PERF                                 | -          |                     | Section 2 |           |
| Configuration<br>ERF Links<br>mployer Reports | Unit ID<br>0000111                             | Unit Name<br>New County - PERF                                 | First Name | Last Name           | Section 2 | )         |
| Configuration<br>ERF Links<br>nployer Reports | Unit ID<br>0000111<br>Submission Uni           | Unit Name<br>New County - PERF                                 | 1          | Last Name<br>Goodal |           | Section 3 |
| Configuration<br>RF Links<br>nployer Reports  | Unit ID<br>0000111<br>Submission Uni<br>Action | Unit Name<br>New County - PERF<br>it Contacts<br>Employer User | First Name |                     | Email     | Section 3 |

Section 1 allows you to search for unit you are wanting to make updates to if it has not prepopulated in Section
Section 3 select create user to grant user roles to a New Contact or select Modify User for an existing contact to make any updates or deactivate their access to ERM for your unit.

### References

For detailed instructions refer to the *Manage an Employer* section for contact information and the *Manage a* Submission Unit section for user roles of the <u>Employer Reporting Maintenance (ERM) Employer Management</u> <u>User Manual</u> available on the INPRS website.

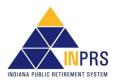